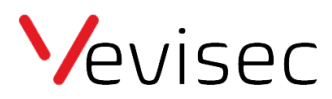

# Kom godt i gang

Sporingsmenuen giver dig overblik over alle dine objekter og deres placering live. Flyttes et objekt, kan du følge med live på kortet.

Visningen er opdelt i 2 hovedområder, som vist på nedenstående billede.

Del 1 er en liste over alle dine oprettede objekter.

Del 2 er en live kortvisning, som automatisk opdaterer dine objekters position.

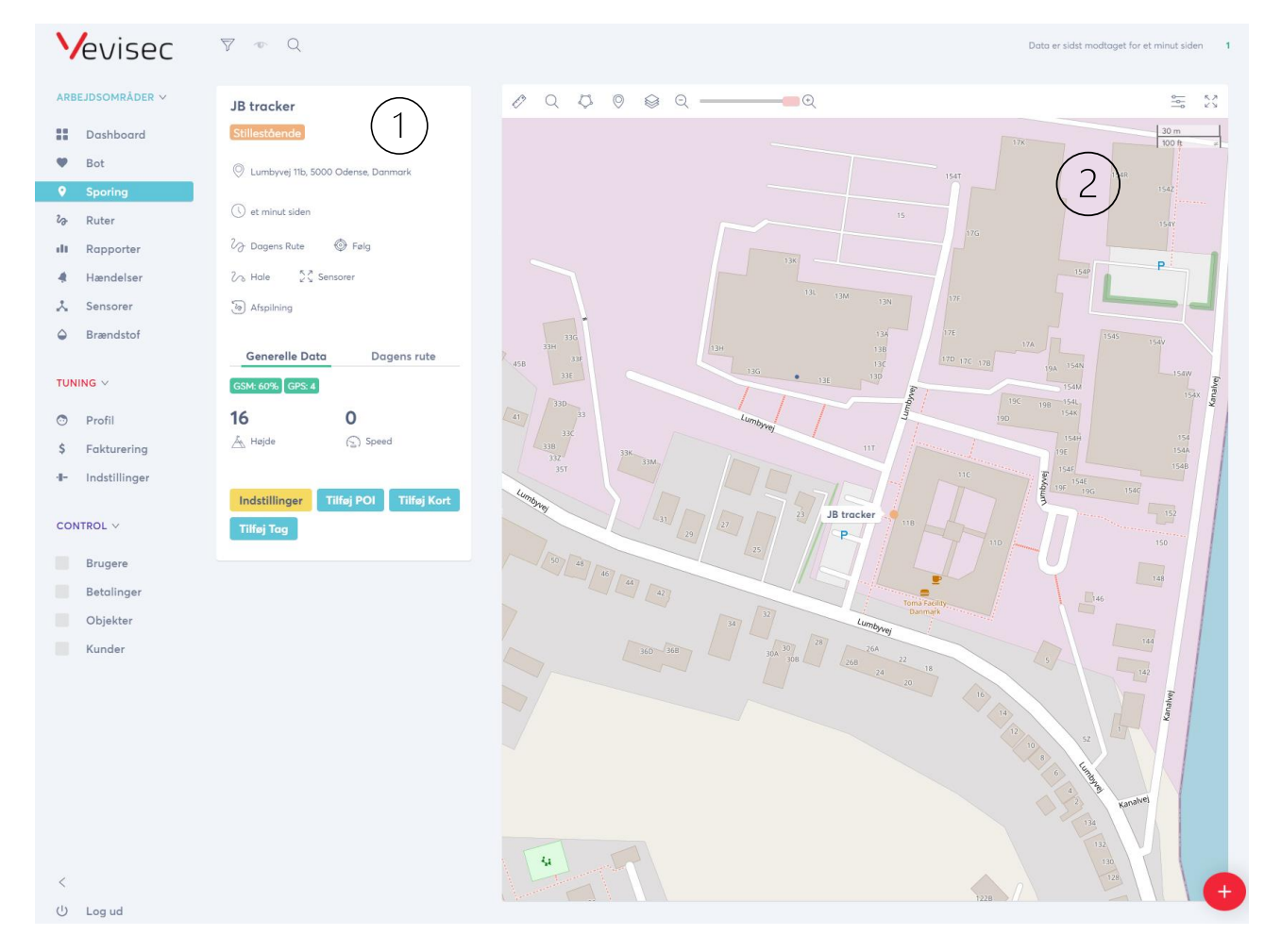

#### **Del 1 – gennemgang**

Ved at klikke på objektets navn vises detaljer, indstillingsmuligheder og genveje for objektet.

#### **Dagens rute (genvej)**

Klik på "dagens rute" for at få vist, hvilken rute objektet har tilbagelagt i dag.

# **Følg (indstilling)**

Ved at klikke på "Følg" centreres objektet på kortvisningen, og følger den hvor en det bevæger sig hen. På den måde forsvinder den ikke ud af billedet.

# **Hale (indstilling)**

Ved at klikke på "Hale", vises de seneste punkter på kortet, så man kan se hvor trackeren kommer fra.

# **Sensorer (genvej)**

Du viderestilles til menuen "Sensorer" og får vist sensorer tilknyttet det valgte objekt.

# **Del 2 – gennemgang**

I toppen af kortet finder du en række værktøjer og indstillingsmuligheder, som vi her gennemgår.

## **Måleværktøjer**

Med måleværktøjet kan du opmåle afstande og arealer på kortet. Linje vælges for at måle afstande. Polygon, cirkel og rektangel anvendes ved arealberegning.

## **Kortsøgning**

Kortsøgning giver dig mulighed for at søge på en adresse, hvorefter kortvisningen automatisk centrerer omkring den søgte adresse.

## **Zoneværktøj**

Du kan med zoneværktøjet oprette zoner direkte på kortet.

## **POI værktøj**

Du kan med POI værktøjet oprette zoner direkte på kortet.

## **Kort lag**

Her kan du vælge mellem 5 forskellige kort lag. Når du skifter til et nyt kort lag, vil baggrunden på kortet skifte. Du kan fx skifte til Google Satellit, eller Google Traffic.

## **Zoom slider**

Du kan zoome ind og ud på kortet enten via scrool hjulet på din mus, eller ved at trække slideren til højre eller venstre for at justere zoom niveauet.

## **Kortindstillinger**

Her kan du toggle til og fra, hvilke oplysninger der vises om objektet på selve kortvisningen. Bestem fx selv om objektets titel, hastighed og nummerplade skal vises.

## **Storskærm**

Ønsker du at have alle dine objekter synlige på en storskærm, skal du klikke på fuldskærmsvisnings ikonet.